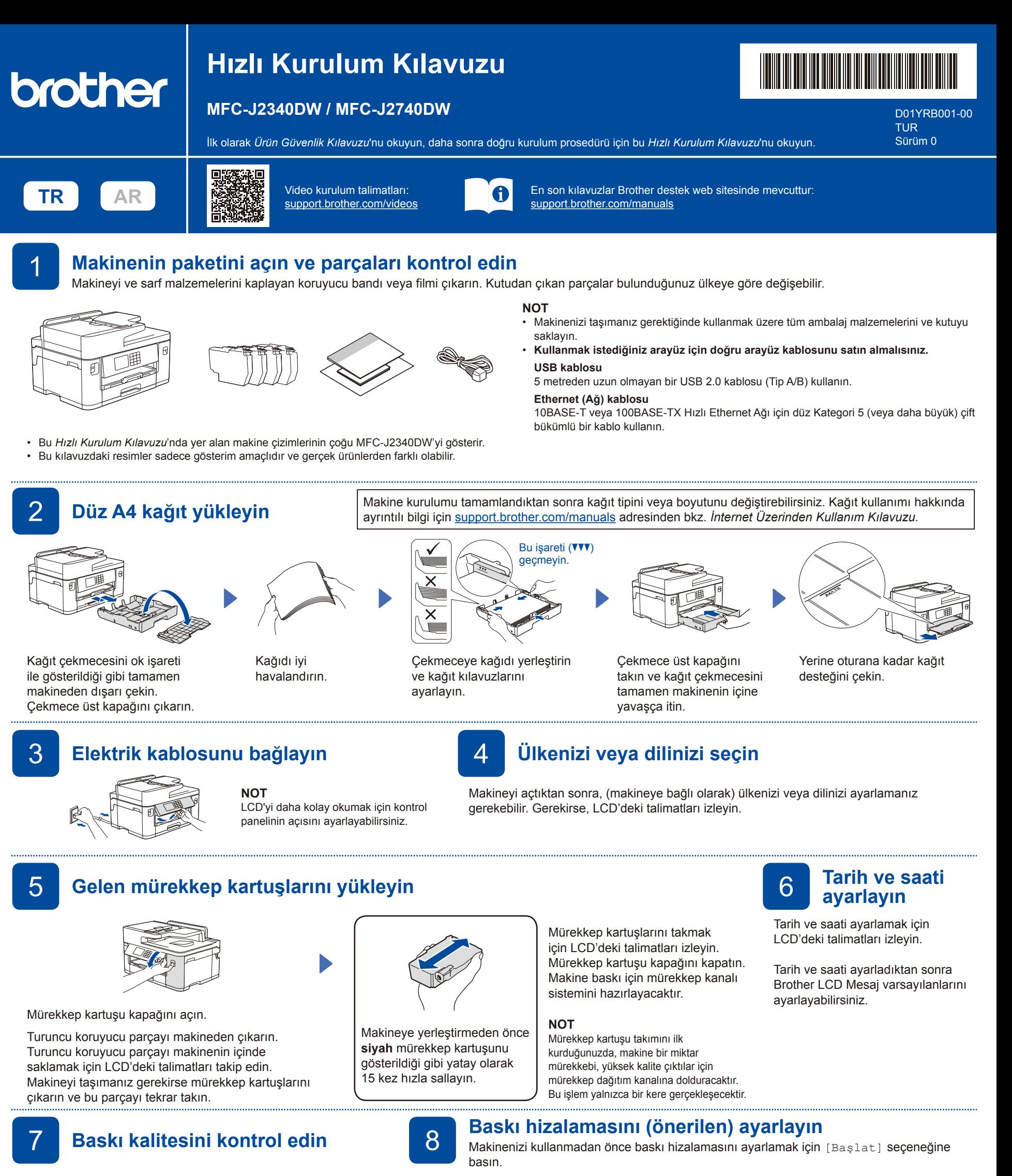

## **İyi Zayıf**

LCD'deki talimatları izleyin ve [Baslat] seceneğine basın. Makine, Yazdırma Kalitesi Kontrol Kağıdını yazdırır.

5/8189999800036

LCD'deki talimatları izleyin ve sayfadaki dört renk bloğunun kalitesini kontrol edin ve ardından gerekirse temizlik prosedürünü başlatın.

Ayar Sayfasını yazdırmak için LCD'deki talimatları izleyin. Siyah daire işareti, sayfanın sağ üst köşesinde bulunur.

,,,,,,,,,,,,,,,,,,,,,,,,,,,,

<u>did deesses</u>til d

Ayar Sayfasını tarayıcı camına yüzü aşağı bakacak şekilde yerleştirin. Siyah dairenin tarayıcı camının sol üst köşesinde olduğundan emin olun.

LCD'deki talimatları izleyin ve hizalamayı tamamlayın.

İşlem tamamlandığında, Ayar Sayfasını tarayıcı camından çıkarın.

Makine ayarlarını yapılandırmak için LCD'deki talimatları izleyin.

- Çekmece ayarlarını yapılandırın ve kağıt yönü bilgilerini kontrol edin (tüm modellerde kullanılamaz).
- Yazılım yükleme bilgilerini kontrol edin.

### 9 **Makine ayarları** 10 **Dilinizi seçin (gerekirse)**

- 1. [Ayarlar] > [Tüm Ayarlar] > [İlk Kurulum] > [Yerel Dil] öğesine basın.
- 2. Dilinize basın.
- 3. öğesine basın.

#### 11 **Telefon hattı kablosunu bağlayın**

Makinenizi faks olarak kullanmıyorsanız, **12** öğesine gidin. Faks özelliğini kullanmayla ilgili daha fazla bilgi için, bkz. *İnternet Üzerinden Kullanım Kılavuzu*.

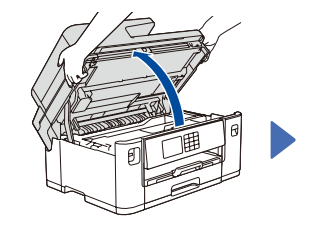

Tarayıcı kapağını

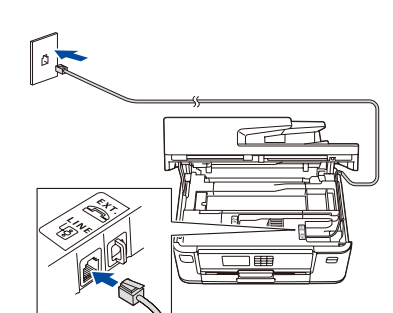

Telefon hattı kablosunu bağlayın. **LINE** ile işaretli soketi kullanın ve kabloyu makinenin arkasından çıkarın.

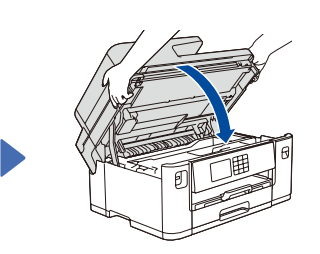

Tarayıcı kapağını kapatın.

**Kurulum Tamamlandı**

Bu makinenin ayarlarını yönetmeye yönelik varsayılan şifre makinenin arkasında bulunur ve "**Pwd**" olarak işaretlidir. Makinenizi yetkisiz erişime karşı korumak için varsayılan şifreyi hemen değiştirmenizi öneririz.

Artık makinenizi kullanarak yazdırabilir ve

Son donanım yazılımını kontrol etmek için [support.brother.com/up7](https://support.brother.com/up7) adresini ziyaret edin.

**Ağ Güvenliği için Önemli Bildirim:**

tarayabilirsiniz.

kaldırın.

#### 12 **Bilgisayarınızı veya mobil aygıtınızı makinenize bağlayın**

Makinenizde bulunan bağlantı türlerinden birini kullanarak kurulumu tamamlamak için aşağıdaki adımları izleyin.

göre) gösterildiği gibi bulun.

**NOT**

Brother yazılımı indirmek ve yüklemek için [setup.brother.com](https://setup.brother.com/) adresini ziyaret edin.

# **[setup.brother.com](https://setup.brother.com/)**

**NOT**

Yalnızca Windows için CD'den yükleme de mümkündür (bazı ülkeler için).

#### **Bağlantı kurulamadı mı? Aşağıdakileri kontrol edin:**

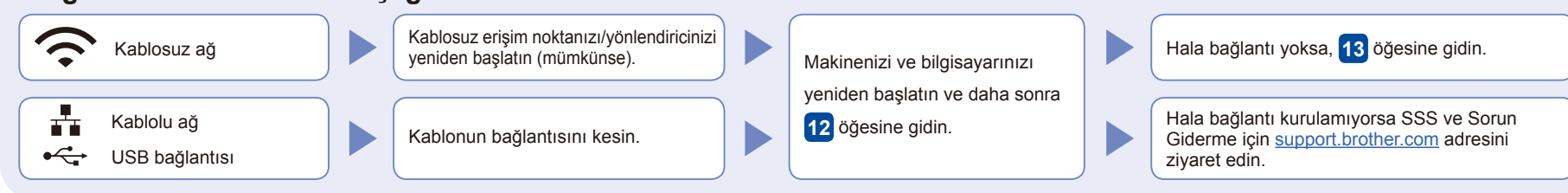

**Ekrandaki talimatları ve iletileri takip edin.**

Kablolu Ağ Bağlantısı ve USB Bağlantısı için makinenin içindeki doğru bağlantı noktasını (kullandığınız kabloya

#### 13 **Manuel kablosuz kurulum**

Kablosuz kurulum tamamlanamazsa, bağlantıyı manuel olarak kurmayı deneyin.

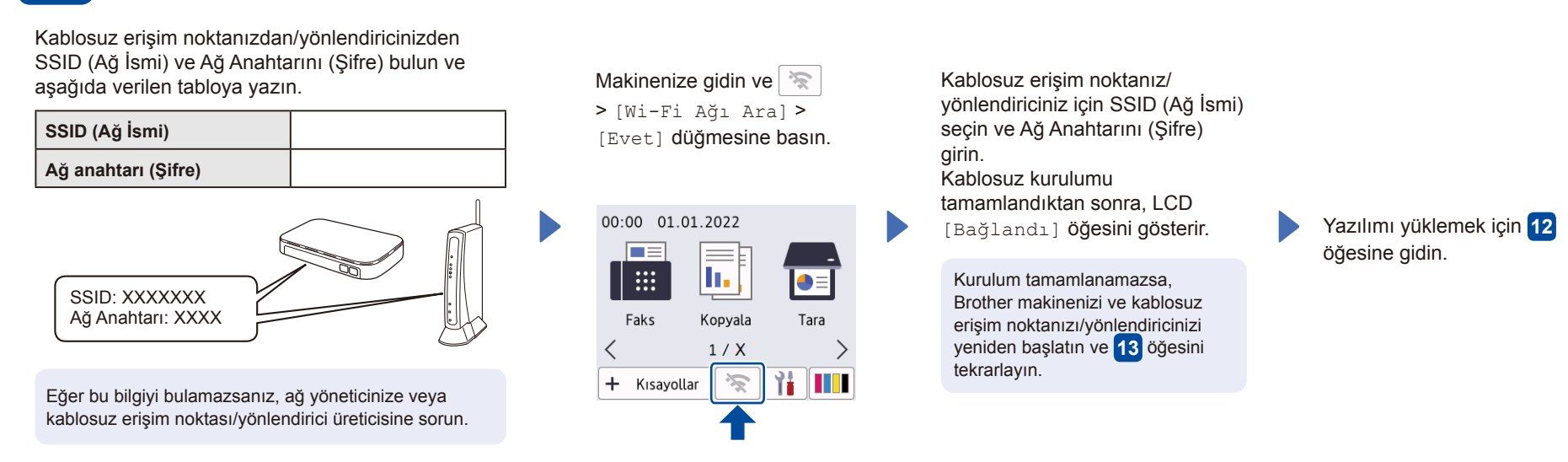